## BIS Help Guides

# **How to prepare your computer to create Dozuki guides in minutes**

Ensuring that images are the right size on Dozuki can be a bit tricky, or at least time consuming. Following this guide will allow you to setup your computer to always take screenshots exactly the right size. You only need to follow this guide once.

Written By: BIS Edtech Team

How to prepare your computer to create D.. **Exercise 2014-06-12** Guide ID: 38 - Draft: 2014-06-12

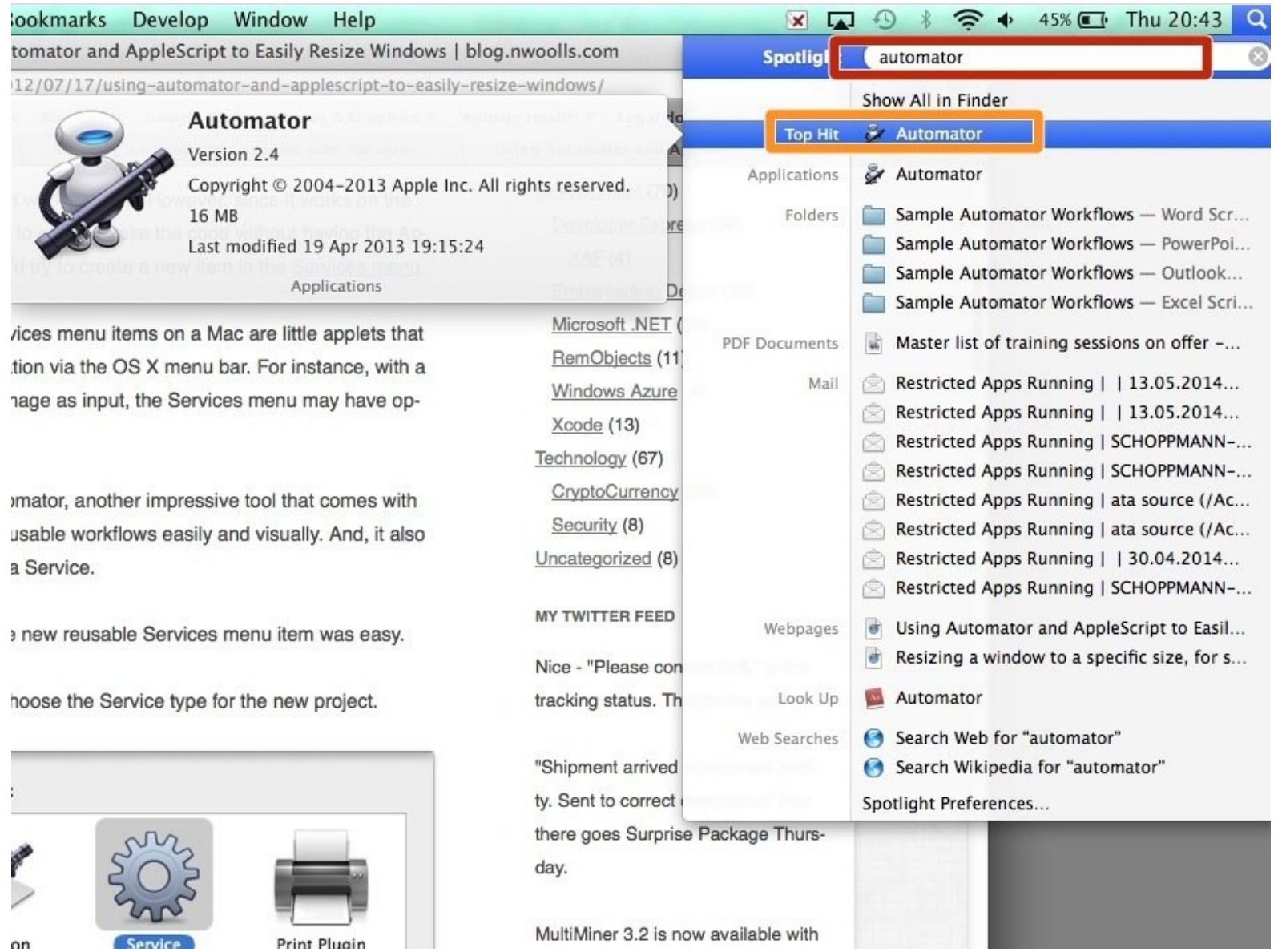

 $\overline{a}$ 

 $\sqrt{2}$ 

## **INTRODUCTION**

Whenever you start a new guide with Dozuki, you want to make sure your screenshots are the right dimensions. This can be time consuming and frustrating.

This guide will show you how to set your window size to Dozuki-friendly dimensions in one click, and disable the shadows on the window screenshots you take for a professional finish.

This guide is aimed at Mac users. This will NOT work on Windows computers.

**TOOLS:**

• Mac [computer](file:///Item/Mac_computer) (1)

#### **Step 1 — Start Automator**

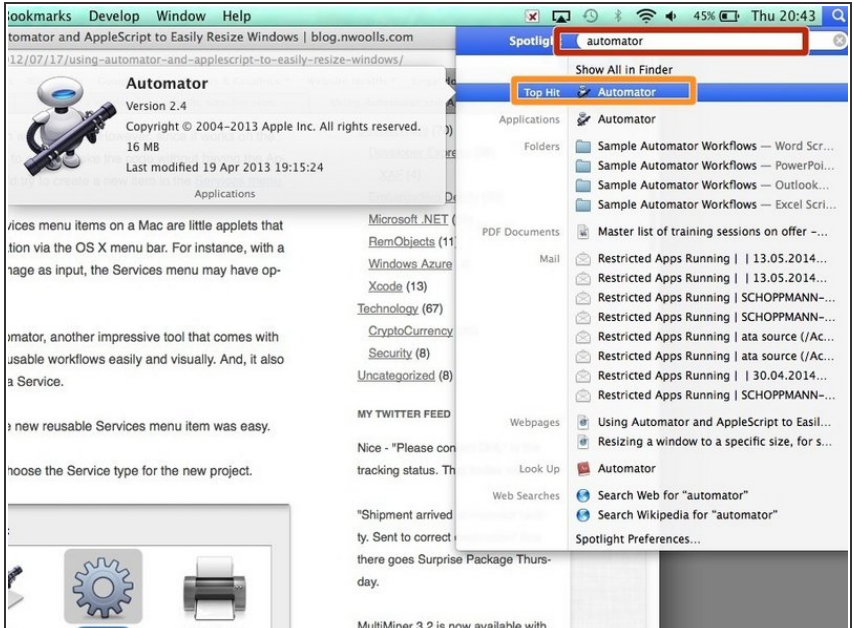

- Press the 'Cmd' and 'Space bar' on your keyboard (at the same time) to open Spotlight
- Type 'Automator'
- Double-click on the 'Top hits' (Automator), this will launch the program  $\bullet$

#### **Step 2 — Create a new service**

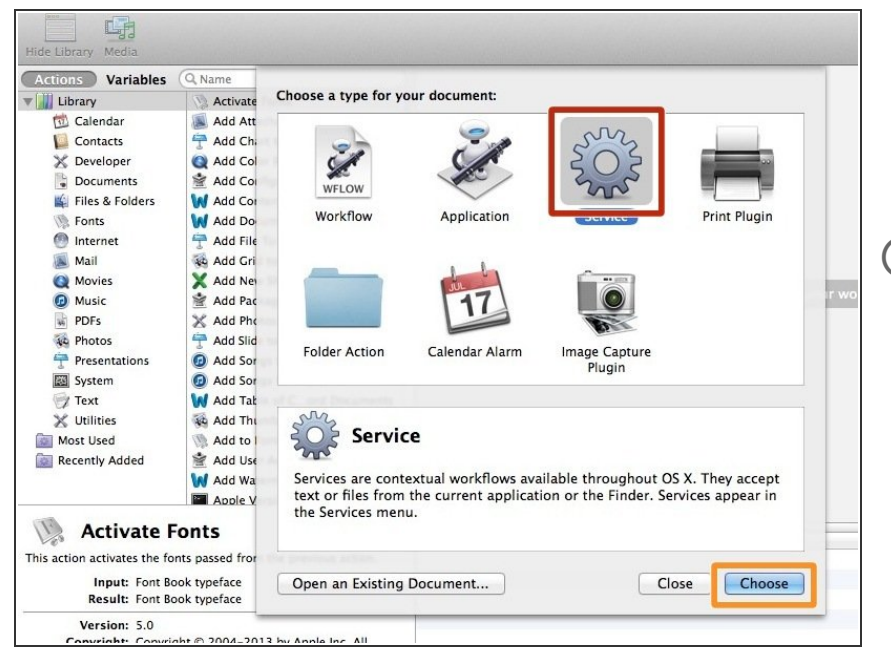

Click on the 'Service' icon

Click on 'Choose' to create your new service  $\bullet$ 

 $(i)$  A service is a user-created action that will be available by all programs on your computer.

#### **Step 3 — Set up your service**

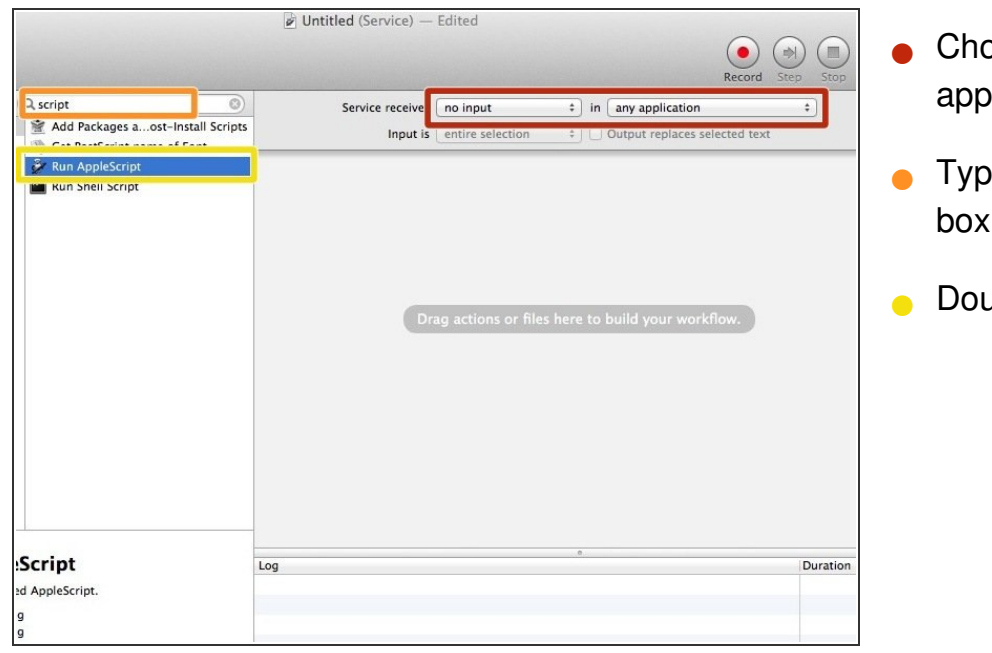

- oose 'No input' and 'Any blication' in the drop down boxes
- e the word 'Script' in the search box
- uble-click on 'Run Applescript'

### **Step 4 — Prepare your script**

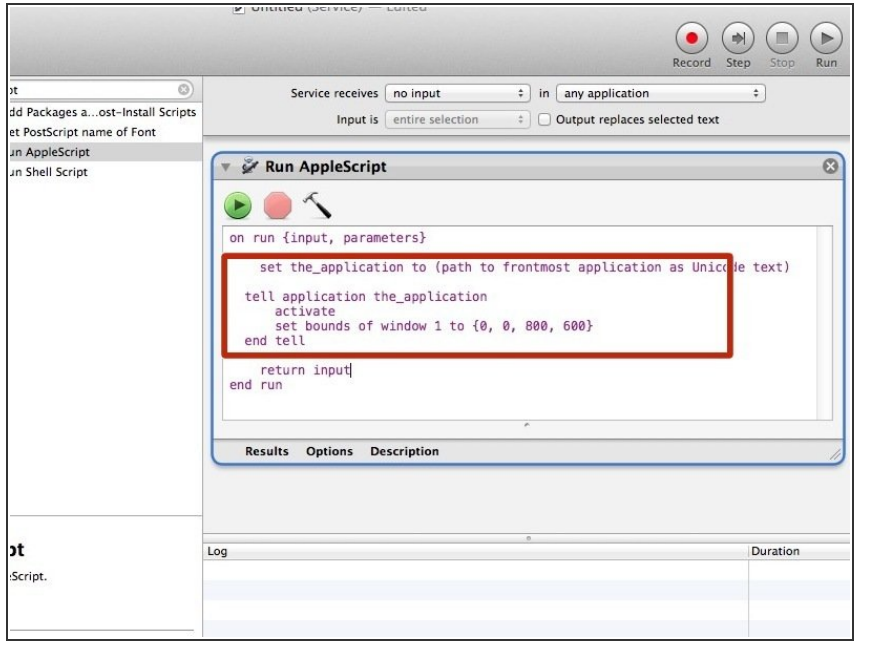

Copy/Paste the code below in the script window, so that it looks exactly like this screenshot  $\bullet$ 

 $(i)$  set the\_application to (path to frontmost application as Unicode text) tell application the application activate set bounds of window 1 to {0, 0, 800, 600} end tell

You can use different dimensions if you like. Simply change the 800 (width) and 600 (height) to your desired dimensions

#### **Step 5 — Save your service**

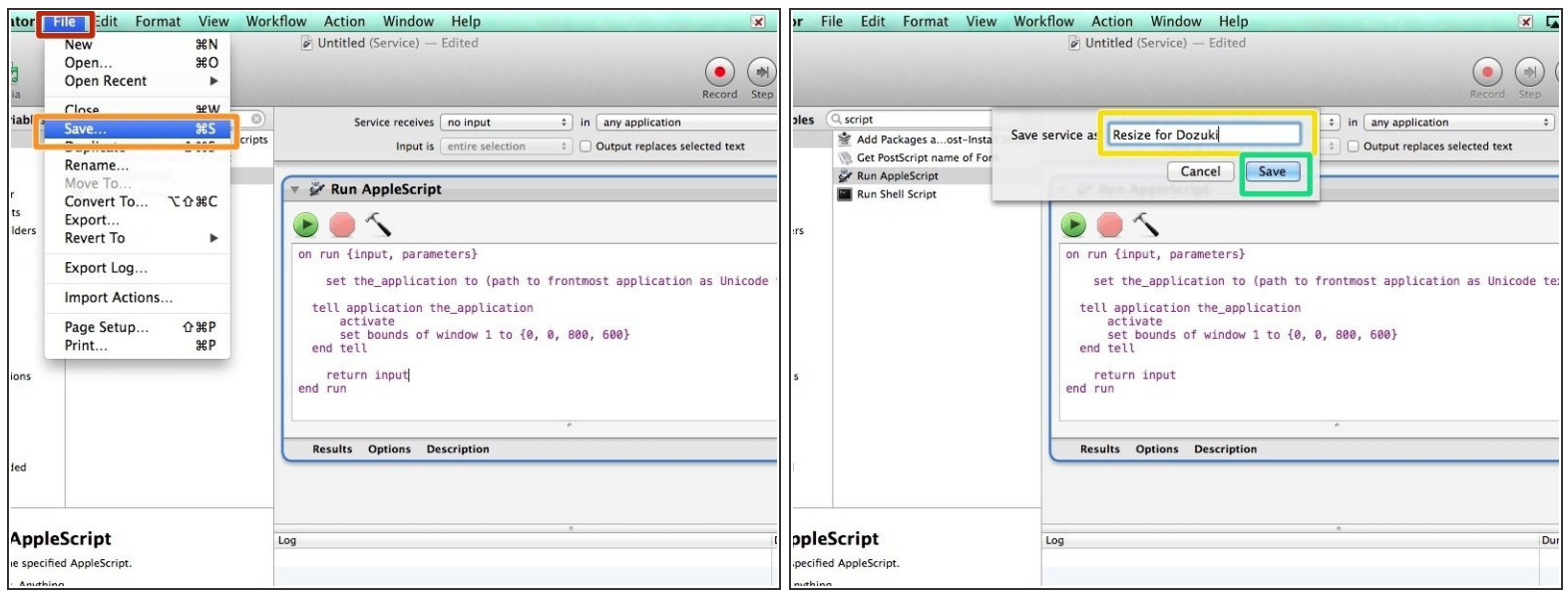

- Click on 'File'
- Click on 'Save'
- Choose a name for your service (choose wisely)
- Click 'Save'

#### **Step 6 — Access your service**

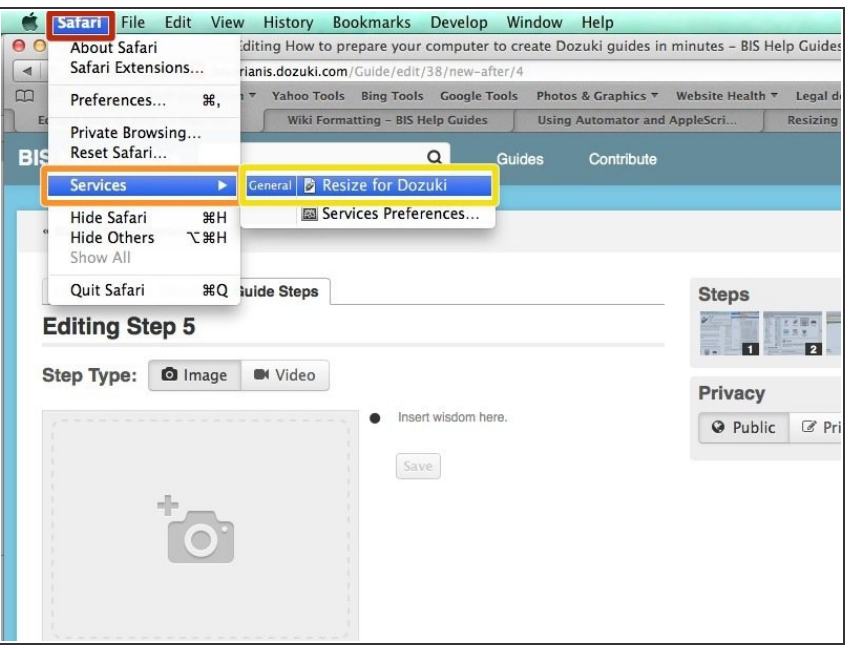

- $\bullet$  In any of your applications (here Safari), click on the name of the application in the menu bar
- Click on 'Services'
- Click on the name of your service
- $(i)$  It may take a few seconds for your window to be resized. This service can be used on the vast majority of applications on your Mac

#### **Step 7 — Open Terminal**

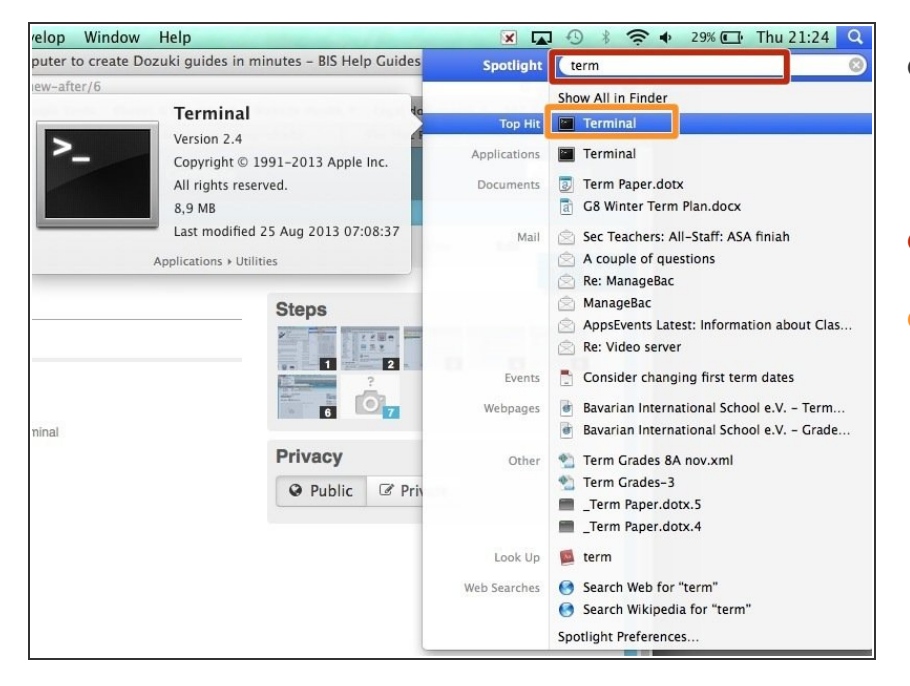

- Press the 'Cmd' and 'Space bar' on your keyboard (at the same time) to open Spotlight  $\bullet$
- Type 'Terminal'
- Double click on 'Terminal' in the 'Top Hits' section  $\bullet$

#### **Step 8 — Disable the window shadow**

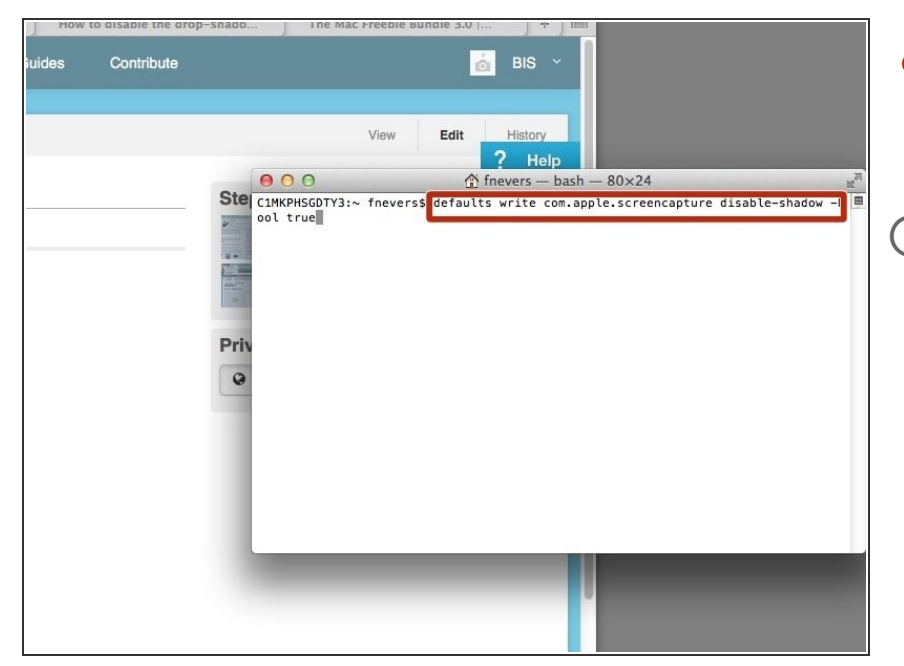

- In the terminal window, copy/paste the following code. Then press 'return' on your keyboard  $\bullet$
- $(i)$  defaults write com.apple.screencapture disableshadow -bool true

#### **Step 9 — Save your preferences**

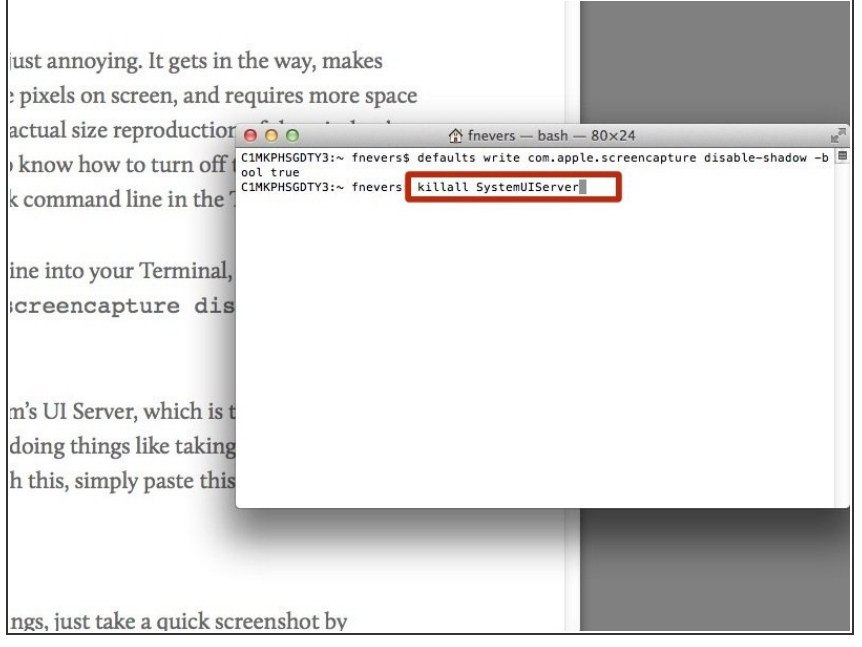

In your Terminal window, copy/paste the code below, and then press 'return' on your keyboard  $\bullet$ 

(i) killall SystemUIServer

#### **Step 10 — Try and take a screenshot**

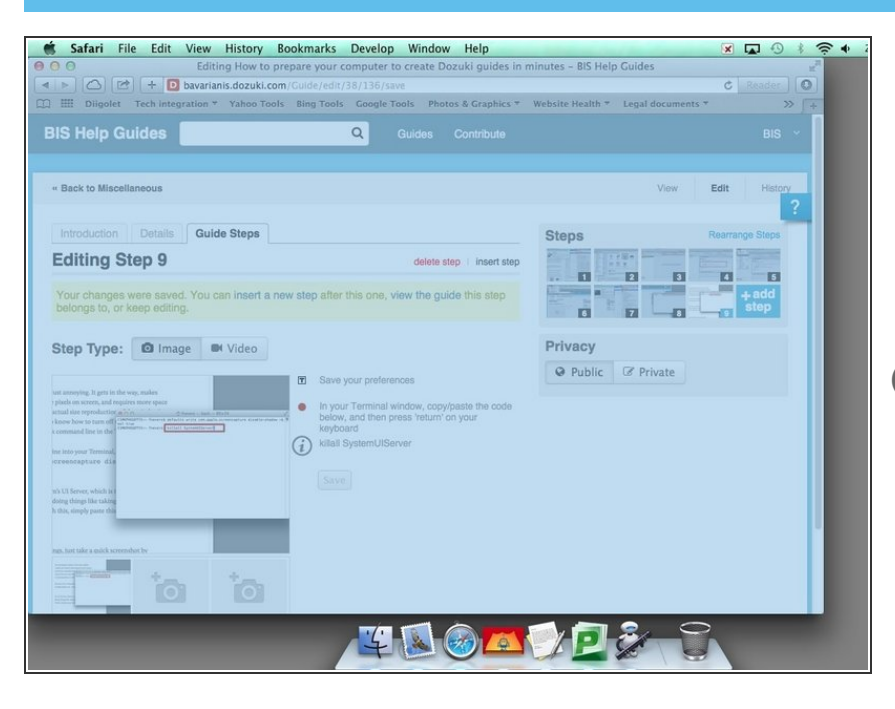

- On your keyboard, press simultaneously the following keys. Cmd Shift 4 Space
- Click on the window you would like to take a screenshot of  $\bullet$
- You'll know you have been successful if there are no shadows on the sides of your screenshot